# Installing Polycom® V Series and VSX® Software and Options

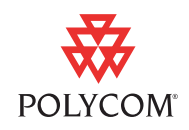

By installing Polycom® software or by purchasing additional system options, your organization continues to benefit from the latest video conferencing technology. This document describes how to install software and system options over IP on single or multiple systems and how to install software over ISDN on single systems.

### **Topics**

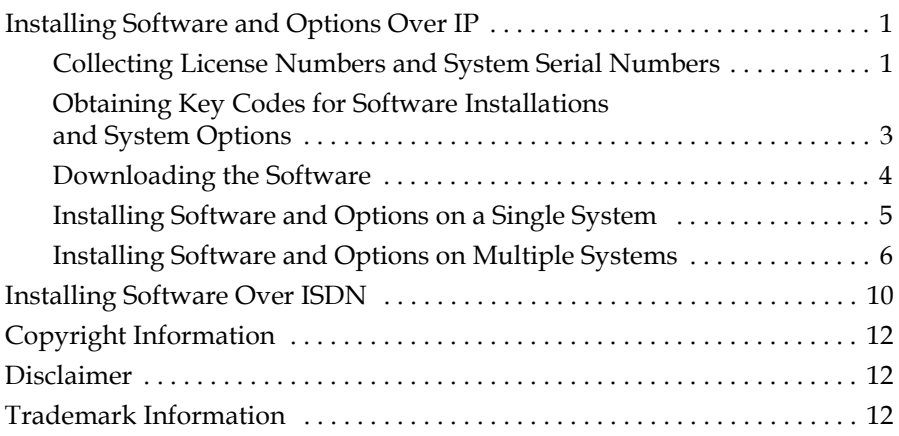

# **Installing Software and Options Over IP**

### **Collecting License Numbers and System Serial Numbers**

Make a note of your system serial number and license number. You will need to provide them in order to get the key codes that activate software installations and system options.

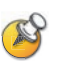

Record the serial number for your system on the license form that ships with your system. Store the completed license form in a handy location so that you can access the serial number and license number in the future if needed.

**•** The 14-digit *serial number* is the unique number that identifies your system. You can find it on the System Information screen and on a label on the back of the system.

March 2010 3725-23547-005/A

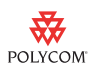

**•** The *license number* is the number that you receive when you purchase a software installation or system option. License numbers have the following format:

Software installation license: U1000-0000-0000-0000-0000

System option license: K1000-0000-0000-0000-0000

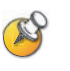

If your software installations are covered by a software warranty or service agreement and you did not purchase additional system options, you only need to provide a serial number.

If you are running a major or minor software version (*x.y*), you can install a patch version (*x.y.z*) without a license.

If you want to install software on multiple systems, you can obtain key codes from Polycom for all of the systems at one time. To obtain multiple key codes for purchased software installations or system options, create a text file that contains the license numbers and serial numbers of the systems on which you want to install software. To obtain multiple key codes for software installations covered by a software warranty or service agreement, create a text file containing a list of serial numbers only.

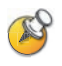

Use uppercase letters when you type the serial numbers.

Use this format for text files that contain license numbers and serial numbers:

license number<TAB>system serial number

For example, a text file with software license numbers and serial numbers might look like this:

U1000-000-000-0000<TAB>82040903F01AB1

U1000-000-000-0000<TAB>82043604G18VR2

A text file with system option license numbers and serial numbers might look like this:

K1000-000-000-5001<TAB>82040903F01AB1

K1000-000-000-5003<TAB>82043604G18VR2

A text file with serial numbers might look like this:

82040903F01AB1

82043604G18VR2

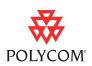

### **Obtaining Key Codes for Software Installations and System Options**

Before you run the Softupdate file, you need a key code. A *key code* is the number that activates software or options on a specific system. Polycom generates a key code when you submit the license number and system serial number information.

- **•** A key code is valid only on the system for which it is generated.
- **•** Software key codes are valid for the software release you are installing as well as for any patch releases that may later become available.
- **•** Option key codes are valid across all software releases.

#### **Obtaining Software and Option Key Codes for a Single System**

To obtain software or option key codes for a single system:

- **1.** [Using Internet Explorer, go to](http://www.polycom.com/support/login) www.polycom.com/support/login and log in.
- **2.** Click **License and Product Activation**.
- **3.** Do one of the following:
	- If your system is covered by a software warranty or service agreement, click **Retrieve Software Key Code**. Enter your system serial number and the version number of the software you want to install and click **Retrieve**.
	- If you purchased a software license or system option, enter your system serial number and license number and click **Generate**.

You need to set up an account if you do not already have one.

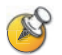

The key code displays on the screen. Make a note of this number on your license form or elsewhere for use during installation.

#### **Obtaining Software and Option Key Codes for Multiple Systems**

To obtain software or option key codes for multiple systems:

- **1.** [Using Internet Explorer, go to](http://www.polycom.com/support/login) www.polycom.com/support/login and log in.
- **2.** Click **License and Product Activation**.
- **3.** Click **Attach File**.

You need to set up an account if you do not already have one.

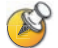

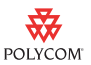

**4.** Browse to the text file that contains license numbers and serial numbers, or serial numbers only. These text files are described in *Collecting License Numbers and System Serial Numbers.*

For each file you upload, Polycom returns a text file that contains the key codes. If you submit serial numbers only, the Key Code file is returned online. If you submit license numbers and serial numbers, the Key Code file is sent in email.

The Key Code file uses this format:

License Number<TAB>Serial Number<TAB>Option Key Code

The following example shows a Software Key Code file:

U1000-0000-0000-0000-0003<TAB>82041003E070B0<TAB>U8FB-0D4E-6E30-0000-0009 U1000-0000-0000-0000-0004<TAB>820327024193AK<TAB>U982-4507-5D80-0000-0009

The following example shows an Option Key Code file:

K1000-0000-0000-0000-0001<TAB>82041003F082B1<TAB>K15B-DC2D-E120-0000-0009 K1000-0000-0000-0000-0002<TAB>82041503E093B0<TAB>K27E-30F9-2D20-0000-0009

The following example shows a Software Key Code file for systems covered by a software warranty or service agreement:

U<TAB>82041003F082B1<TAB>U7B6-698E-1640-0000-02C1

U<TAB>82041503E093B0<TAB>UCC1-C9A6-FE60-0000-02C1

U<TAB>82041003E070B0<TAB>UEC6-FDA0-8F00-0000-02C1

U<TAB>820327024193AK<TAB>U7B7-D6BD-3610-0000-02C1

#### **Activating Options on the System**

If you want to activate system options without installing software, you do not need to download or run Softupdate. To activate system options on a single system, go to **System > Admin Settings > General Settings > Options** and enter the option key. If you want to activate system options on multiple systems, refer to *Installing Software and Options on Multiple Systems.*

### **Downloading the Software**

- **1.** [Using Internet Explorer, go to](http://www.polycom.com/support) www.polycom.com/support.
- **2.** Navigate to your product software.
- **3.** Download the appropriate software installation file.

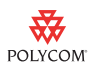

## **Installing Software and Options on a Single System**

- **1.** Double-click **Softupdate.exe** to run the installation program.
- **2.** Click **Begin Softupdate**, and then click **Next**.
- **3.** Enter the information for the system on which you want to install software and options, and follow the prompts on the screen.

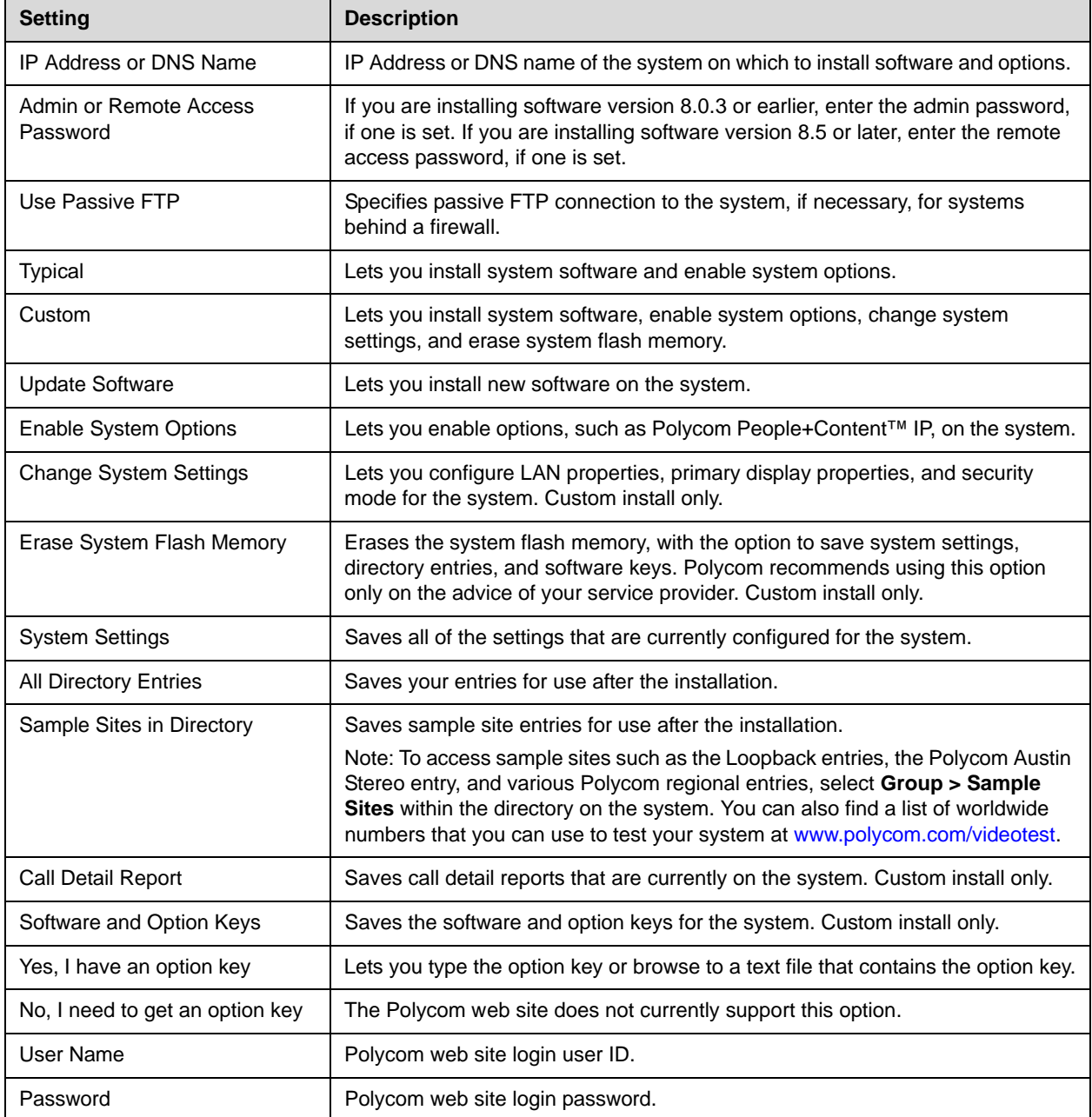

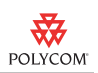

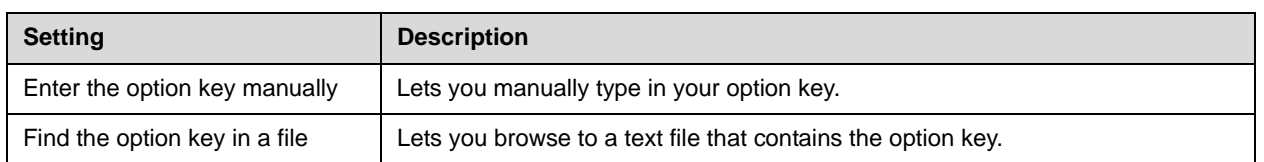

### **Installing Software and Options on Multiple Systems**

If your organization includes a number of systems, you may decide to use a Windows batch file, Polycom Global Management System, or Polycom Readi*Manager*® to install software and options on multiple systems at one time.

#### **Using a Windows Batch File for Multiple Systems**

You can install software and options on multiple systems from the command line by creating a Windows batch file. The batch file should contain a line for each associated system. You can use command-line switches to customize the installation.

Use the following format for each line. Softupdate\_Version System\_IP\_address [switch:argument] [switch:argument] .. where Softupdate\_Version is the name of the Softupdate executable file.

The following example uses SoftupdateVSXSeries.exe to install software and options on the system with IP address 10.11.12.13. Softupdate retrieves the software key code from software\_keycodes.txt and the options key code from options\_keycodes.txt, both of which are located in the same directory as SoftupdateVSXSeries.exe.

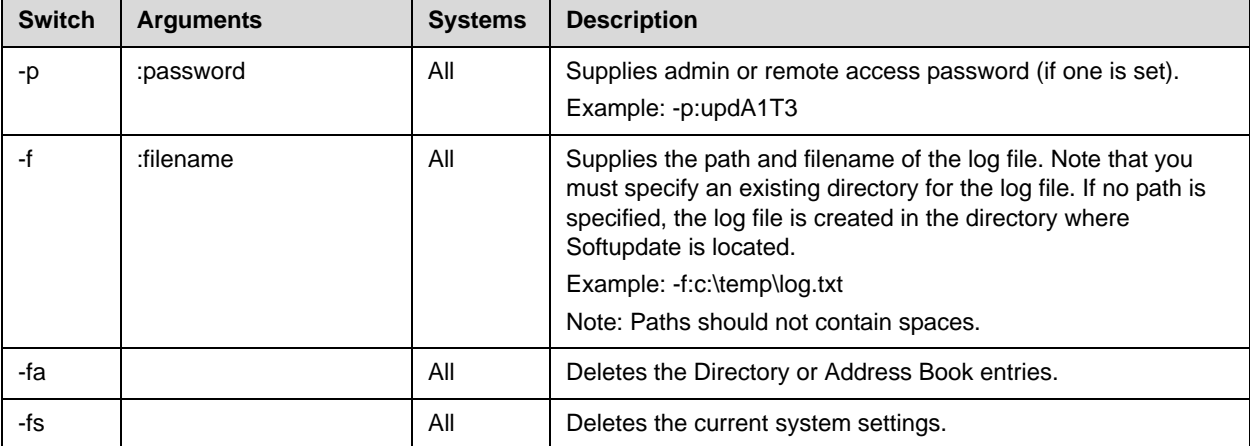

SoftupdateVSXSeries 10.11.12.13 -kb:options\_keycodes.txt -ksb:software\_keycodes.txt

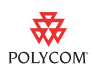

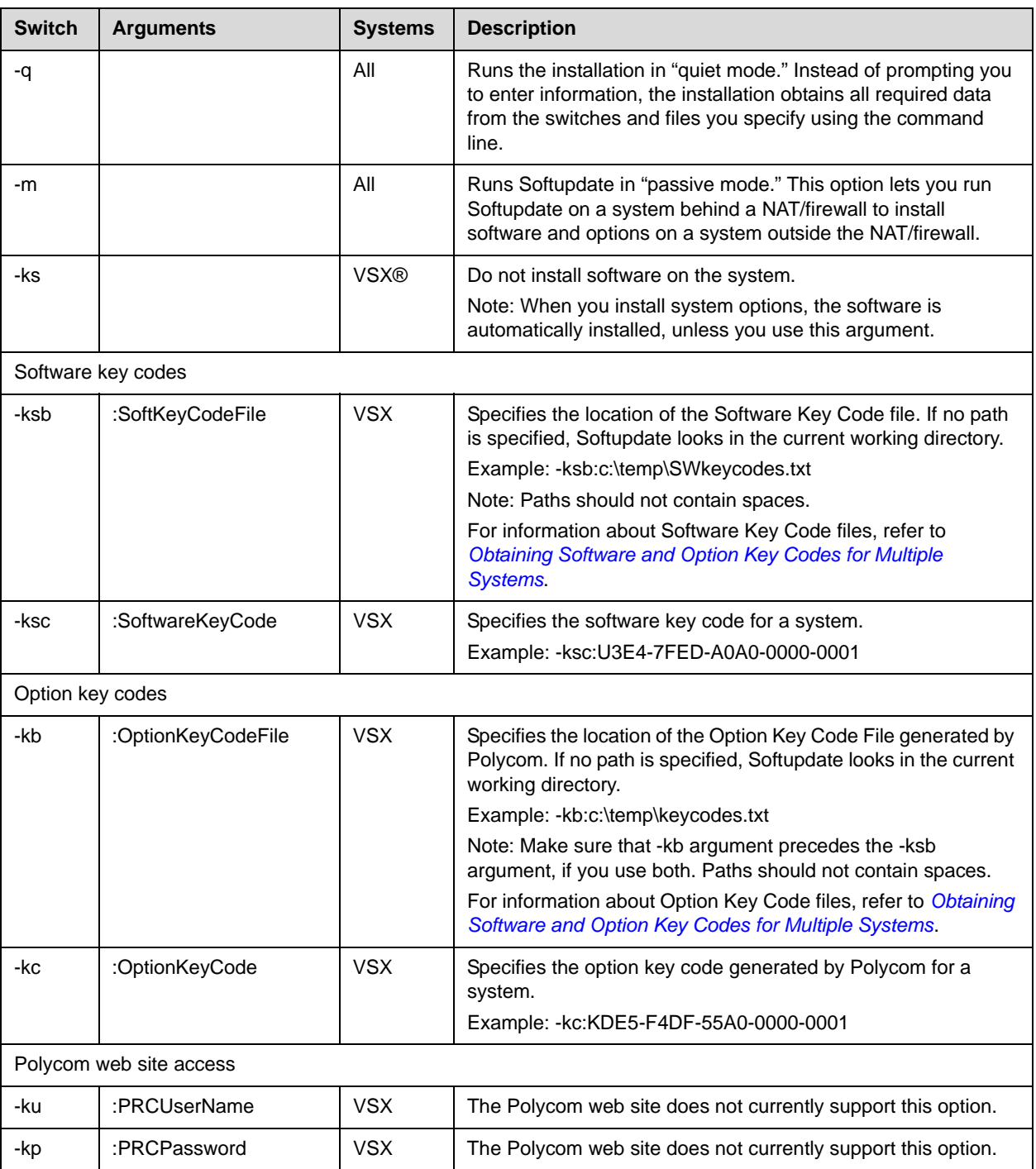

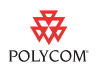

#### **Using Global Management System™ for Multiple Systems**

If your organization uses the Polycom Global Management System™ to manage systems on your network, you can use it to install software and options on multiple systems.

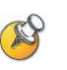

To install software and options on multiple V Series and VSX systems, the Global Management System must be running version 6.11 or later software.

**1.** Concatenate the Software Key Code file and the Option Key Code file to create a single text file that contains all of your key codes for software and options. You can do this by opening both files with a text editor (such as Notepad) and copying the contents of one file to the end of the other file. Then, save the combined file.

The following example shows a tab-delimited, concatenated key code file:

```
K1000-0000-0000-0000-0001 82041003F082B1 K15B-DC2D-E120-0000-0009
K1000-0000-0000-0000-0002 82041503E093B0 K27E-30F9-2D20-0000-0009
K1000-0000-0000-0000-0003 82041003E070B0 K8FB-0D4E-6E30-0000-0009
K1000-0000-0000-0000-0004 820327024193AK K982-4507-5D80-0000-0009
U 82041003F082B1 U7B6-698E-1640-0000-02C1
U 82041503E093B0 UCC1-C9A6-FE60-0000-02C1
U 82041003E070B0 UEC6-FDA0-8F00-0000-02C1
U 820327024193AK U7B7-D6BD-3610-0000-02C1
```
- **2.** Log on to the Global Management System screen.
- **3.** Click **Software Update**.
- **4.** Click **Configure SoftUpdate**.
- **5.** Choose the Device Type and model, and click **Upload**.
- **6.** Enter the following information, and then click **OK**.

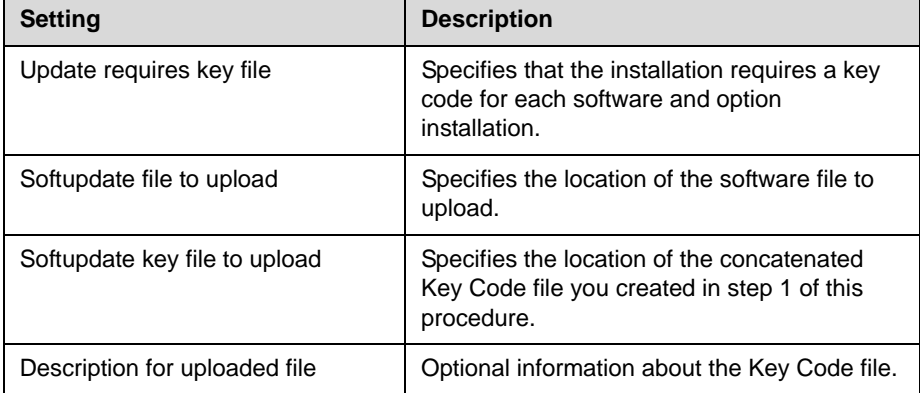

**7.** Start the Softupdate application, and click **Update**.

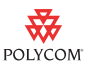

#### **Using Readi***Manager* **for Multiple Systems**

If your organization uses the Polycom Readi*Manager* platform to manage systems on your network, you can use it to install software and options on multiple systems.

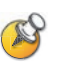

To install software and options on multiple systems, you must use Readi*Manager* 2.0 or later software.

**1.** Concatenate the Software Key Code file and the Option Key Code file to create a single text file that contains all of your key codes for software and options. You can do this by opening both files with a text editor (such as Notepad) and copying the contents of one file to the end of the other file. Then, save the combined file.

The following example shows a tab-delimited, concatenated key code file:

```
K1000-0000-0000-0000-0001 82041003F082B1 K15B-DC2D-E120-0000-0009
K1000-0000-0000-0000-0002 82041503E093B0 K27E-30F9-2D20-0000-0009
K1000-0000-0000-0000-0003 82041003E070B0 K8FB-0D4E-6E30-0000-0009
K1000-0000-0000-0000-0004 820327024193AK K982-4507-5D80-0000-0009
U 82041003F082B1 U7B6-698E-1640-0000-02C1
U 82041503E093B0 UCC1-C9A6-FE60-0000-02C1
U 82041003E070B0 UEC6-FDA0-8F00-0000-02C1
U 820327024193AK U7B7-D6BD-3610-0000-02C1
```
- **2.** Download Softupdate from the Polycom web site.
- **3.** In the Readi*Manager* interface, select **Directory Setup > Software Update Profiles**.
- **4.** Edit each software installation profile to specify the location of the software and of the key file, if one is required. Click **OK**.
- **5.** Select **Directory Setup > Software Update**.
- **6.** Select the devices on which you want to install software and options, and click **Update**.
- **7.** Specify when the installation should occur, and click **OK**.

For information about installing system software using the Polycom Readi*Manager* solution, refer to the *Polycom ReadiManager Administrator's Guide* at [www.polycom.com](http://www.polycom.com).

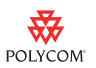

## **Installing Software Over ISDN**

You can perform a software installation over ISDN, allowing ISDN-only systems to conveniently install software even in remote locations.

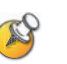

#### **Points to note:**

- **•** This feature is only available on VSX systems; the V Series systems do not support this feature.
- **•** Only VSX systems that do not have an IP connection can perform the software installation over ISDN.
- **•** You must install VSX software version 8.7.1 or higher to use the ISDN software update feature.
- **•** You must disable Security Mode (**System > Admin Settings > General Settings > Security**) before using this feature.

#### **To access the Polycom server:**

**1.** Contact Polycom Support at 1-800-POLYCOM to be assigned valid authentication credentials.

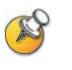

Record the authentication credentials on the license form that ships with your system. Store the completed license form in a handy location so that you can access the authentication credentials in the future if needed.

**2.** Access the Polycom server at 978-292-2870*.*

#### **To install software over ISDN:**

**1.** Go to **System > Utilities > Software Update** on the VSX system.

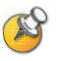

The **Software Update** button appears only when IP is disabled or an Ethernet cable is disconnected.

**2.** Configure these settings on the Software Update screen:

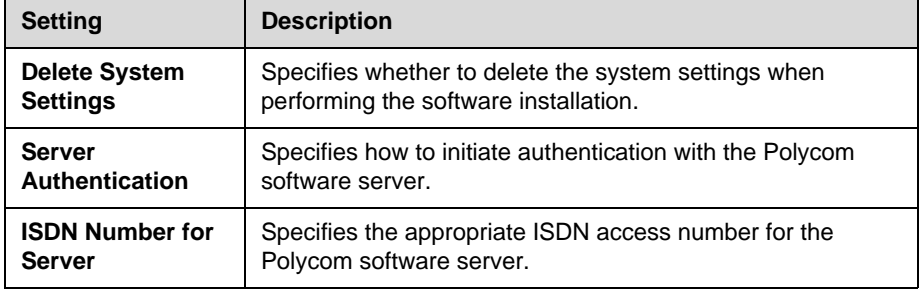

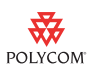

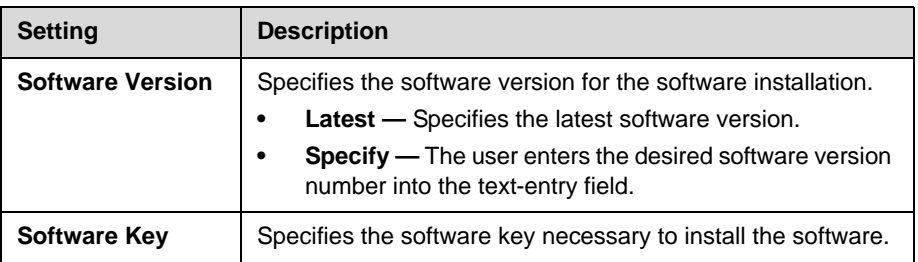

- **3.** Click **Software Update** to begin installing the software over ISDN.
- **4.** View the software installation status on the Software Update progress screen.

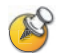

The complete ISDN software update should take approximately 30-45 minutes.

Do not attempt to place a call or to perform any other functions during the ISDN software update.

**5.** To stop the software installation at any time, click **Cancel**.

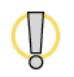

Do not power off the system during the software installation process. If the installation is interrupted, the system may become unusable.

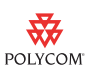

# **Copyright Information**

© 2010 Polycom, Inc. All rights reserved.

No part of this document may be reproduced or transmitted in any form or by any means, electronic or mechanical, for any purpose, without the express written permission of Polycom, Inc.

Portions of the VSX software are copyright © 2001 by Dr. Brian Gladman. The following terms and disclaimer apply to Dr. Gladman's AES encryption implementation:

Copyright © 2001, Dr. Brian Gladman brg@gladman.me.uk, Worcester, UK. All rights reserved.

#### LICENSE TERMS

The free distribution and use of this software in both source and binary form is allowed (with or without changes) provided that:

- 1. distributions of this source code include the above copyright notice, this list of conditions and the following disclaimer;
- 2. distributions in binary form include the above copyright notice, this list of conditions and the following disclaimer in the documentation and/or other associated materials;
- 3. the copyright holder's name is not used to endorse products built using this software without specific written permission.

# **Disclaimer**

This software is provided 'as is' with no explicit or implied warranties in respect of its properties, including, but not limited to, correctness and fitness for purpose.

Polycom, Inc. retains title to, and ownership of, all proprietary rights with respect to the software contained within its products. The software is protected by United States copyright laws and international treaty provision.

# **Trademark Information**

Polycom®, the Polycom logo design, Readi*Manager*®, and VSX® are registered trademarks of Polycom, Inc. Global Management System™ and People+Content™ are trademarks of Polycom, Inc.

All other brand and product names are trademarks or registered trademarks of their respective companies.